## **¿Cómo accedo a la plataforma para bajar el material?**

## **Guía Paso a paso**

1) Ingresar desde nuestro navegador de Internet a la dirección de la página web del colegio: [www.eetp602.edu.ar](http://www.eetp602.edu.ar/)

En el menú superior dirigirse a **ALUMNOS** y hacer clic sobre **APUNTES.** Ahí vamos a **SISTEMA.**

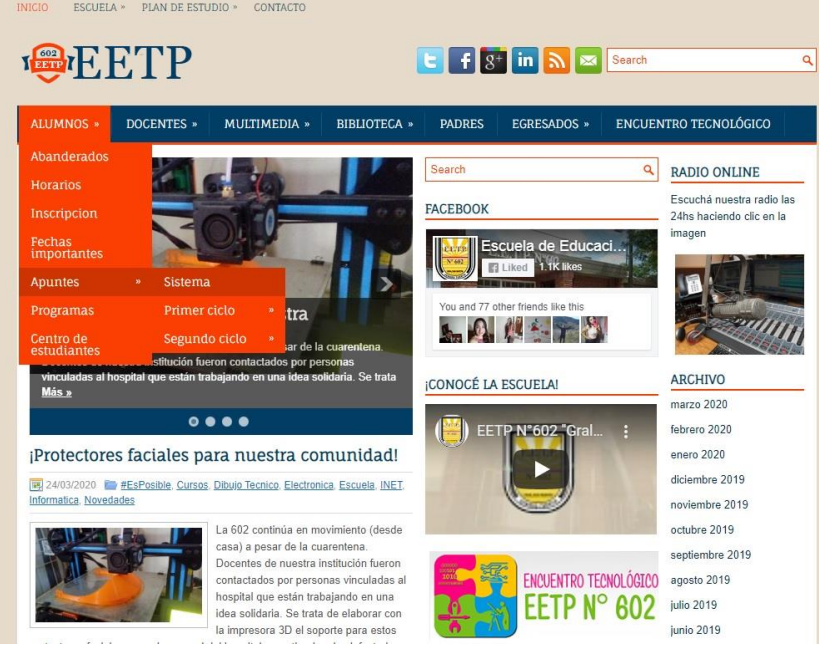

2) Se nos abrirá la plataforma donde tendremos que utilizar los siguientes datos para ingresar (respetar minúsculas)

Usuario: **alumno** Contraseña: **alumno**

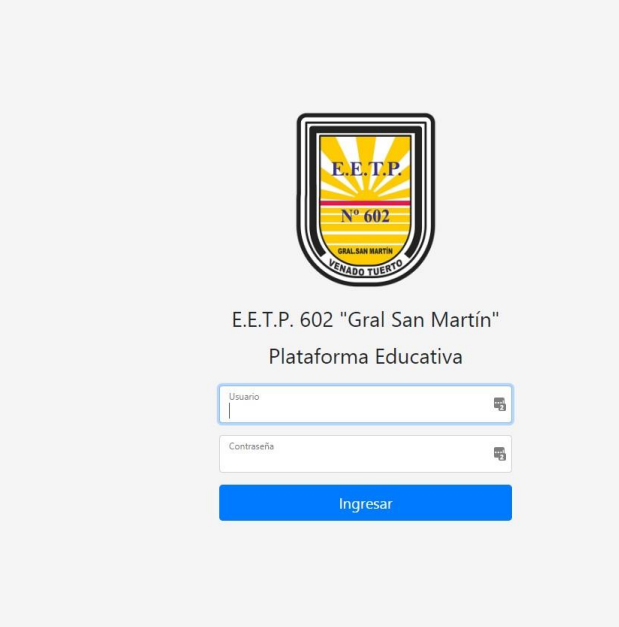

3) Una vez ingresados, en la pantalla inicial tendremos un menú superior con la opción **BUSCAR TAREAS**. Además, podremos salir del sistema haciendo clic sobre **CERRAR SESIÓN** en la parte derecha del menú.

Vamos a buscar una tarea, por lo que hacemos clic sobre **BUSCAR TAREAS**. enido Alumn@ Buscar Tareas Cerrar Sesión

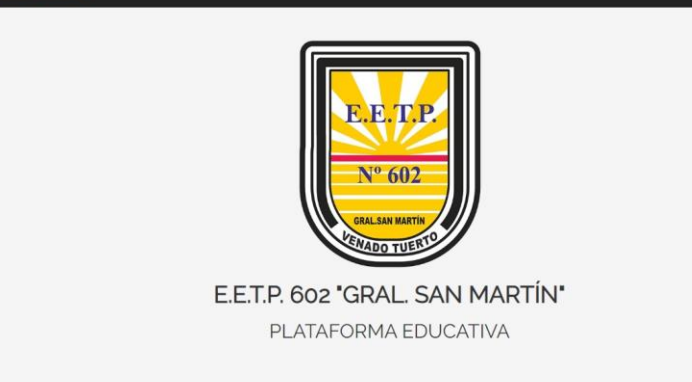

4) Ahora podremos buscar nuestro curso y división junto con la materia correspondiente. En este caso seleccionamos el curso 4B y la materia CIRCUITOS Y REDES I. Luego hacemos clic sobre **BUSCAR.**

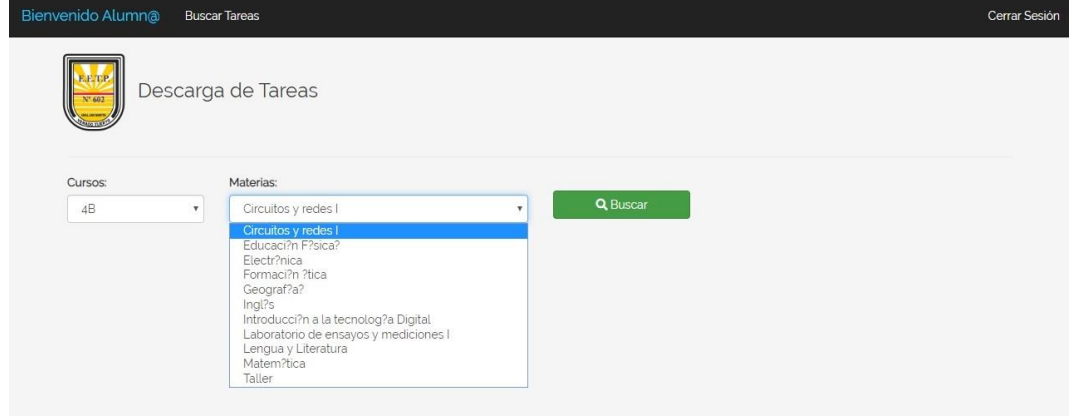

5) A continuación podremos ver todos los materiales subidos por el docente con su fecha de entrega. Si queremos descargar alguno hacemos clic sobre **DESCARGAR**.

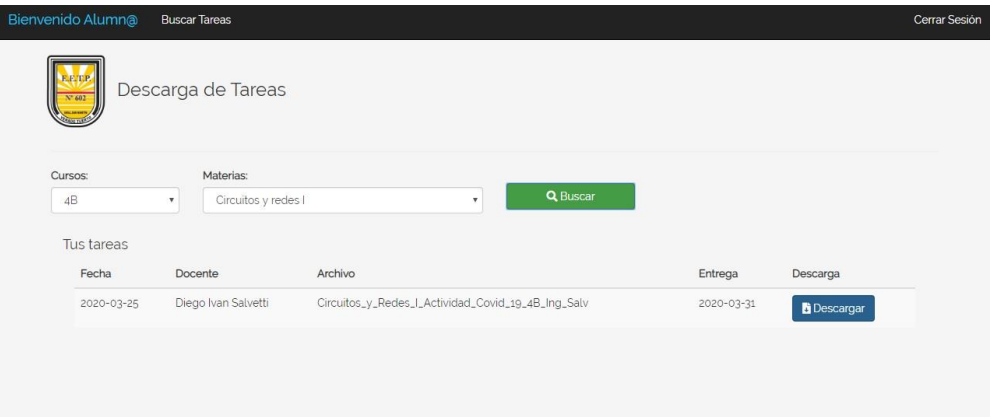

6) Para salir del sistema solamente debemos hacer clic sobre **CERRAR SESIÓN** del menú superior.